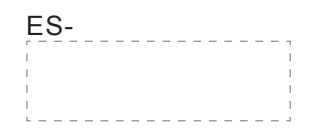

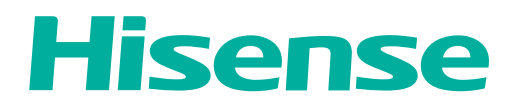

# **USER MANUAL**

Before using the TV, please read this manual thoroughly and retain it for future reference.

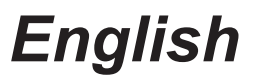

## Contents

### **Getting Started**

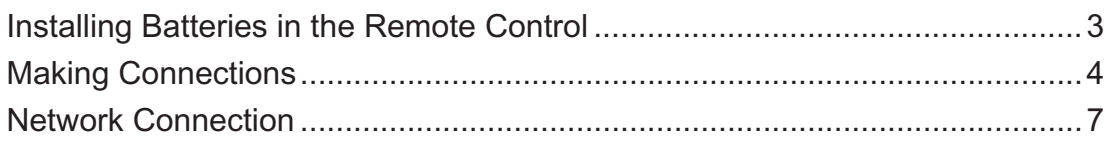

### **Basic Features**

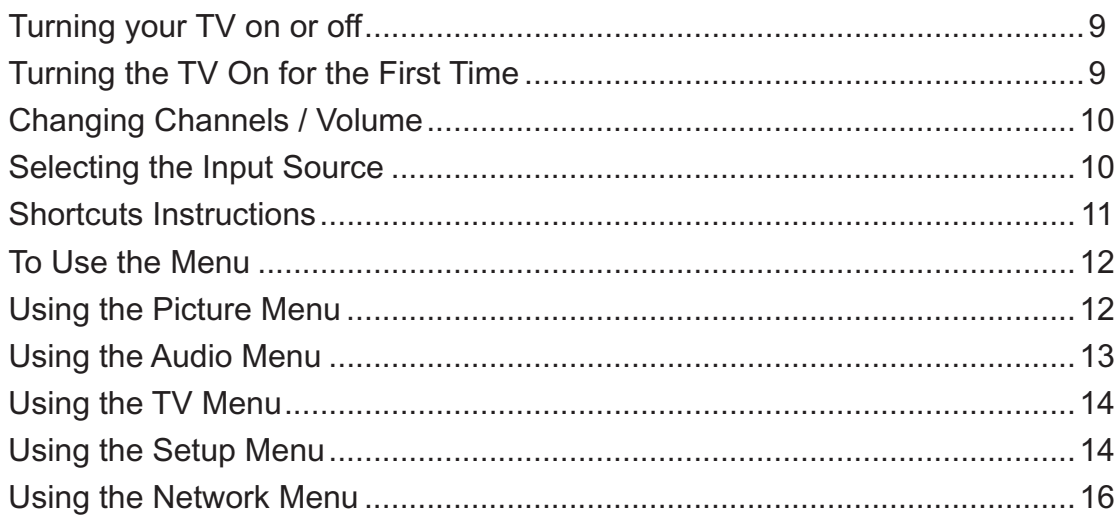

### **Advanced Features**

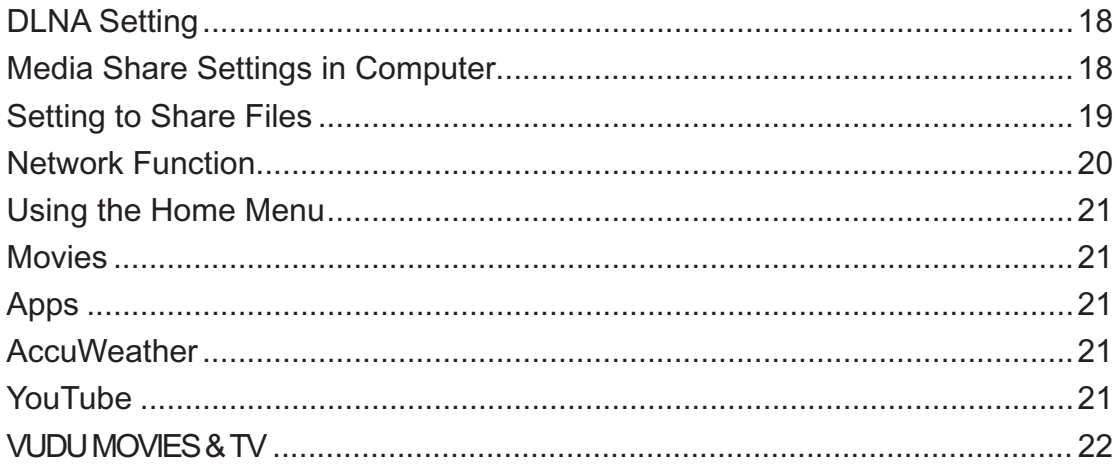

## Contents

### **Advanced Features**

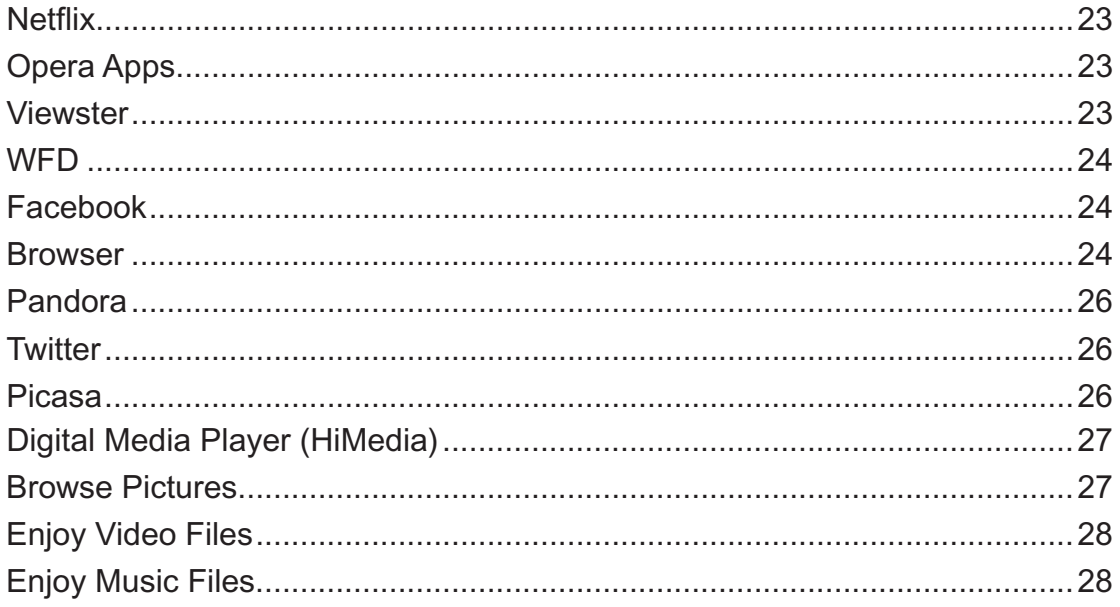

### **Other Information**

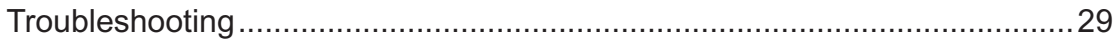

### **Installing Batteries in the Remote Control**

#### **Change the batteries**

- 1. Press the release button on the back of the remote control to remove the battery compartment cover.
- 2. Insert two AAA size batteries. Make sure to match the (+) and ( ) ends of the batteries with the (+) and ( ) ends indicated in the battery compartment.
- 3. Replace the battery compartment cover.
	- **1** Remove the battery compartment cover **2** Insert the batteries

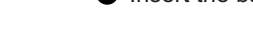

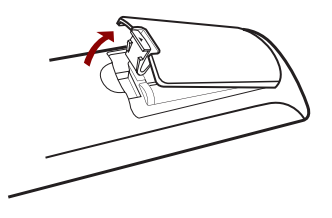

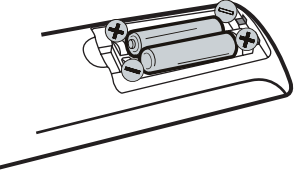

#### **NOTES**

- 1. Dispose of your batteries in a designated disposal area. Do not throw the batteries into a fire.
- 2. Remove depleted batteries immediately to prevent leakage into the battery compartment.
- 3. If you do not intend to use the remote control for a long time, remove the batteries.
- 4. Batteries should not be exposed to excessive heat, such as sunshine, heat registers, or fire.
- 5. Battery chemicals can cause a rash. If the batteries leak, clean the battery compartment with a cloth. If chemicals touch your skin, wash immediately.
- 6. Do not mix old and new batteries.
- 7. Do not mix alkaline, standard (carbon-zinc) or rechargeable (ni-cad, ni-mh, etc.) batteries.

Program Your Universal Cable or Satellite Remote Control to Operate Your New Hisense Television!

If you would like to program your other household remote controls to your new Hisense television, please consult the User's Manual supplied by your Cable or Satellite provider. The Cable or Satellite providers' User's Manuals should include instructions on how to program their remote to your television.

Below is a list of Hisense codes for the most common Cable and Satellite providers. Use the Hisense code that is associated with your Cable or Satellite provider(if applicable).

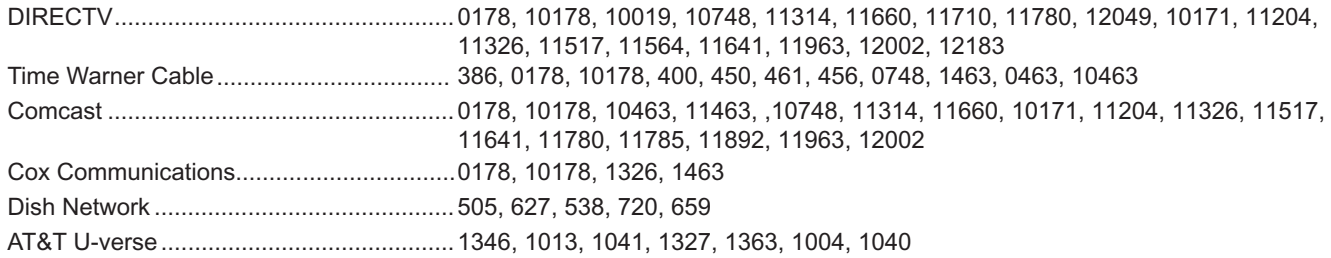

If the Hisense code associated with your Cable or Satellite provider is not listed above, if the code above does not work, or if you cannot locate the instructions for programming your household remote to your television, call your local Cable or Satellite provider's customer service center.

If your Cable or Satellite provider does not have a Hisense code available, please contact us.

#### **The effective range of remote control**

- 1. The remote control distance: up to 26 feet in front of the TV set.
- 2. The remote control angle: +/- 30-degrees (horizontal and vertical).

### **Making connections**

#### **NOTES**

- Check the jacks for position and type before making any connections. Loose connections can result in image or color problems. Make sure that all connections are tight and secure.
- Not all A/V devices have the ability to connect to a TV, please refer to the user manual of your A/V device for compatibility and connections procedure.
- Always unplug the power cord when connecting external equipment.

#### **Connecting an antenna, cable or cable/satellite box**

- 1. Turn off the TV before connecting the antenna.
- 2. Connect one end of a coaxial cable (not included) to the RF OUT jack on the antenna, cable or cable/satellite box. If you are using an antenna with twin-lead cable, you may need a 300-75 ohm adapter (not provided) to connect it to the back of your TV. Likewise, if you are using several antennas, you may need a combiner (not provided).
- 3. Connect the other end of the cable to the ANT/CABLE jack on the side of your TV.

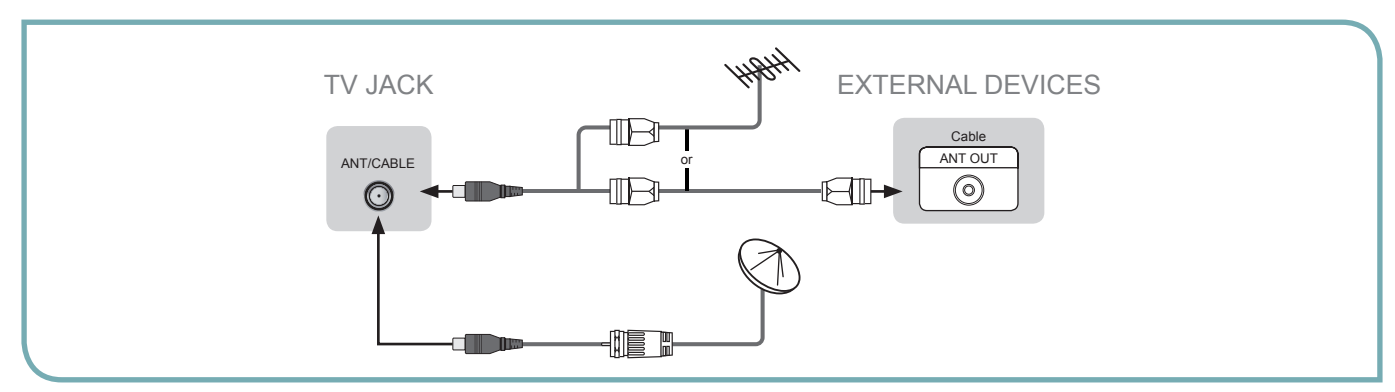

#### **Connecting an A/V Device with Composite Cable**

1. Use the audio and video cables to connect the external A/V device's composite video/audio jacks to the TV's jacks. (Video = yellow, Audio Left = white, and Audio Right = red)

#### **NOTE**

Connect the yellow video plug to the Green Y-input jack on the TV.

- 2. Plug the connected devices into the mains socket before switching on the TV.
- 3. Select the corresponding source from the TV.

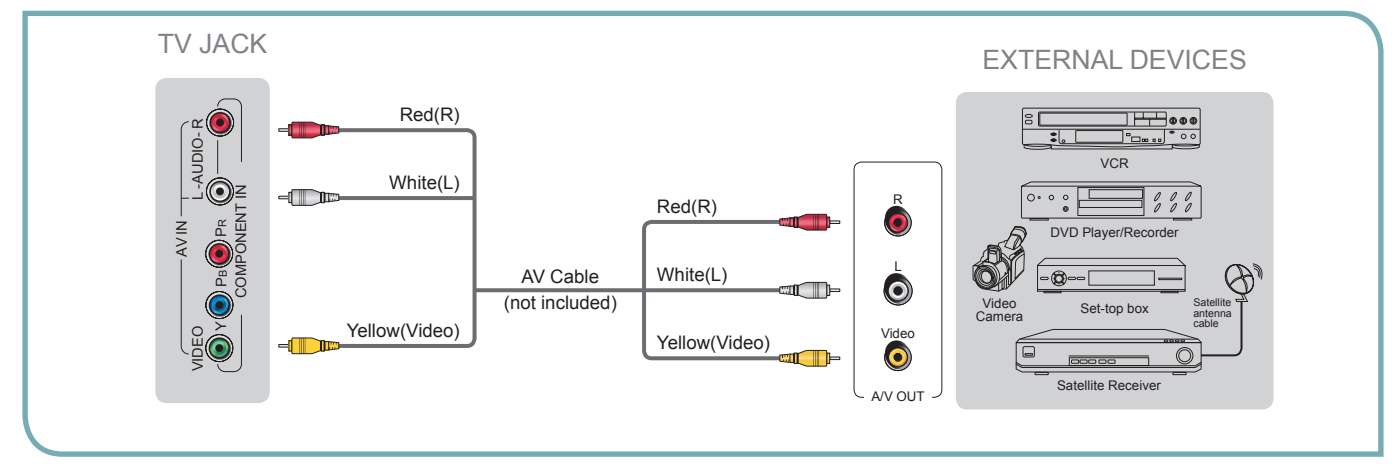

#### **Connecting an A/V Device with Component (YP<sub>B</sub>P<sub>R</sub>) Cable**

- 1. Use a component cable to connect the external A/V device's component output jacks to the TV's  $YP_RP_R$  jacks. Use an audio cable to connect the external A/V device's component audio jacks to the TV's AUDIO (L/R) jacks.
- 2. Plug the connected devices into the mains socket before switching on the TV.
- 3. Select the corresponding source from the TV.

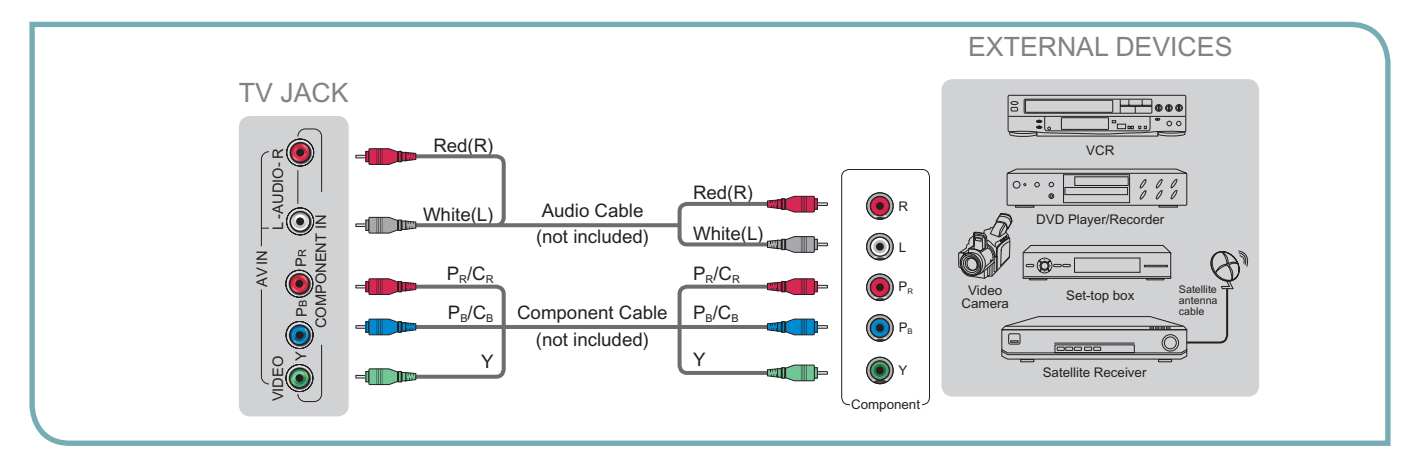

#### **Connecting an A/V Device with HDMI Cable**

- Support digital connections between HDMI enabled A/V devices such as PVR, DVD, Blu-ray, AV receiver and digital devices.
- Some devices such as PVR or DVD player require HDMI signal to be set to output in the device's settings.
- Please consult your device user manual for instructions.
- 1. Use an HDMI cable to connect the A/V device's HDMI output jack to the TV's HDMI jack.
- 2. Plug the connected devices into the mains socket before switching on the TV .
- 3. Select the corresponding source from the TV.

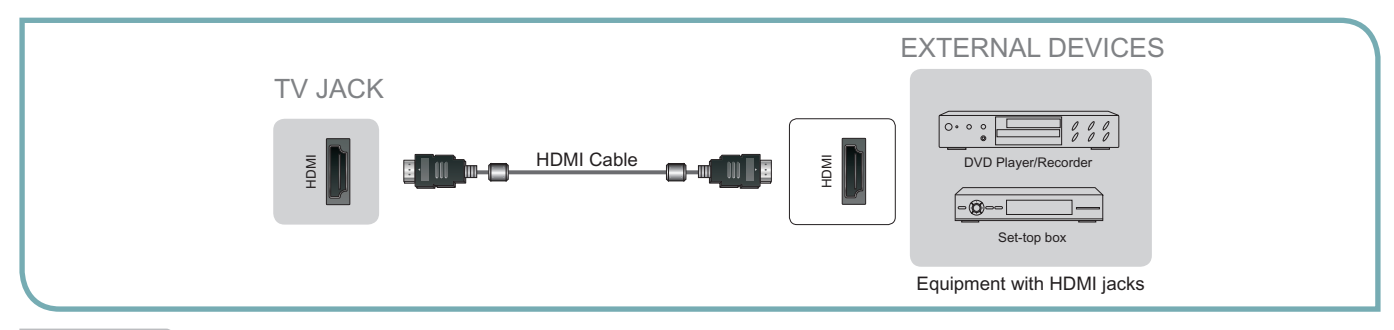

#### **NOTE**

- The HDMI connector provides both video and audio signals, it's not necessary to connect the audio cable. •
- The HDMI cable will not supplied with the product.
- We strongly recommend to use HDMI Cable with 2 cores as shown in the figure.

#### **Connecting a headphone**

Headphones can be connected to the AUDIO OUT/O output on your set. (While the headphone is connected, the sound from the built-in speakers is disabled.)

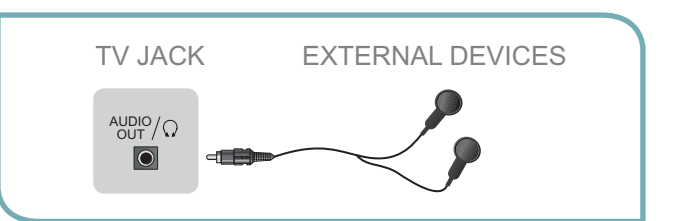

### **Getting Started**

#### **Connecting an Audio Receiver with Audio cable**

- 1. Use an audio Optical cable to connect the A/V device's digital audio in jack to the TV's DIGITAL AUDIO OUT jack. Or use an RCA Y-cable (1/8"-stereo mini to L/R phono - not provided) to connect analog sound system to the TV's AUDIO OUT/ $\Omega$  jack.
- 2. Plug the connected devices into the mains socket before switching on the TV.
- 3. Select the corresponding source from the TV.

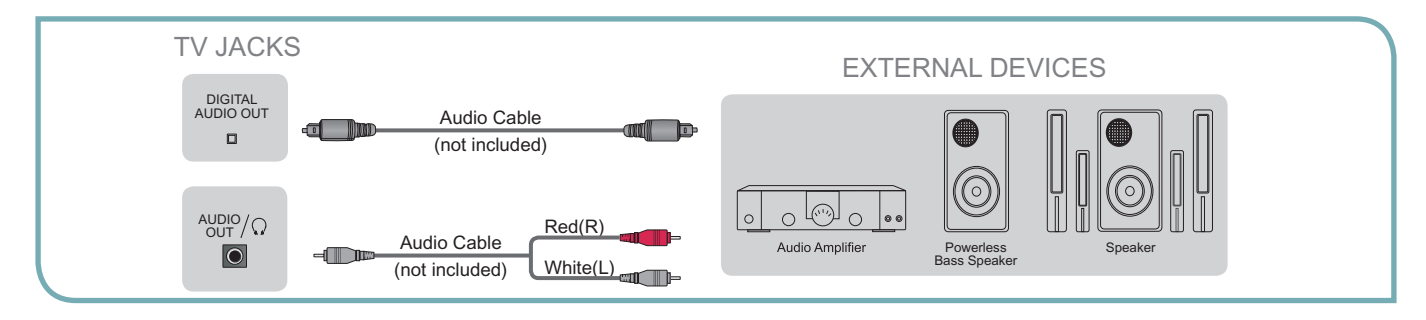

#### **NOTES**

- When a digital audio system is connected to the DIGITAL AUDIO OUT jack, decrease the volume of both the TV and the system.
- 5.1 CH (channel) audio is available when the TV is connected to an external device supporting 5.1 CH.
- When the receiver (home theater) is set to on, you can hear sound output from the TV's digital audio out jack. When the TV is receiving a DTV signal, the TV will send 5.1 CH sound to the home theater receiver. When the source is connected to the TV via HDMI, only 2 CH audio will be heard from the home theater receiver. If you want to hear 5.1 CH audio, connect the digital audio out jack from your DVD/Blu-ray player/cable box/STB satellite receiver directly to an amplifier or home theater.

### **Network Connection**

You can set up your TV so that it can access the Internet through your local area network (LAN) with a Ethernet or wireless connection.

#### **Connecting to a Wired Network**

You can attach your TV to your LAN by one of the three following ways:

You can attach your TV to your LAN by connecting the LAN port on the back of your TV to an external modem using a Cat 5 LAN cable. See the diagram below.

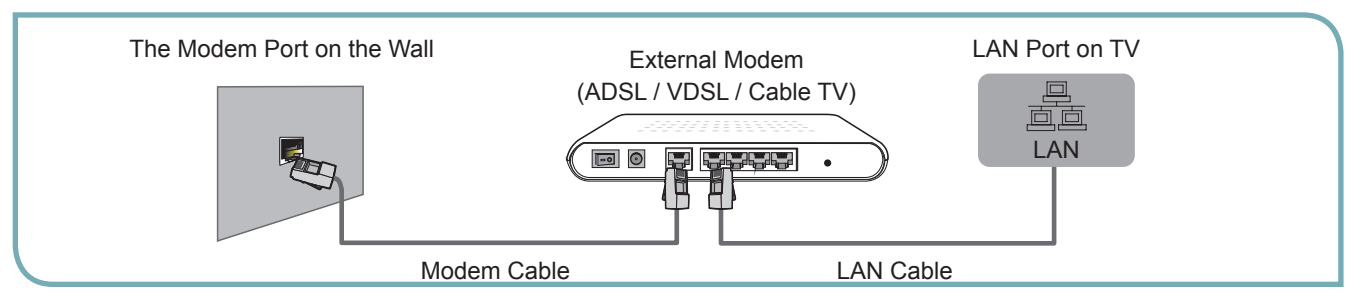

You can attach your TV to your LAN by connecting the LAN port on the back of your TV to an IP Sharer which is connected to an external modem. Use LAN cable for the connection. See the diagram below.

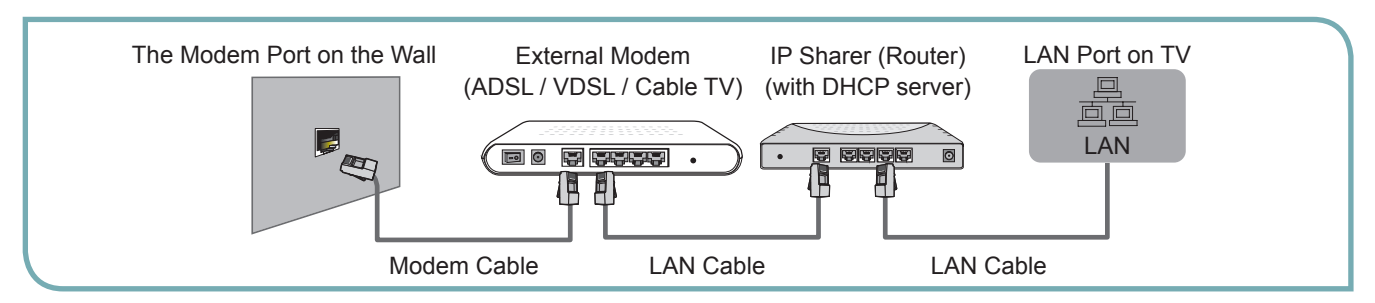

Depending on how your network is configured, you may be able to attach your TV to your LAN by connecting the LAN port on the back of your TV directly to a network wall outlet with a Cat 5 cable. See the diagram below. Note that the wall outlet is attached to a modem or router elsewhere in your house.

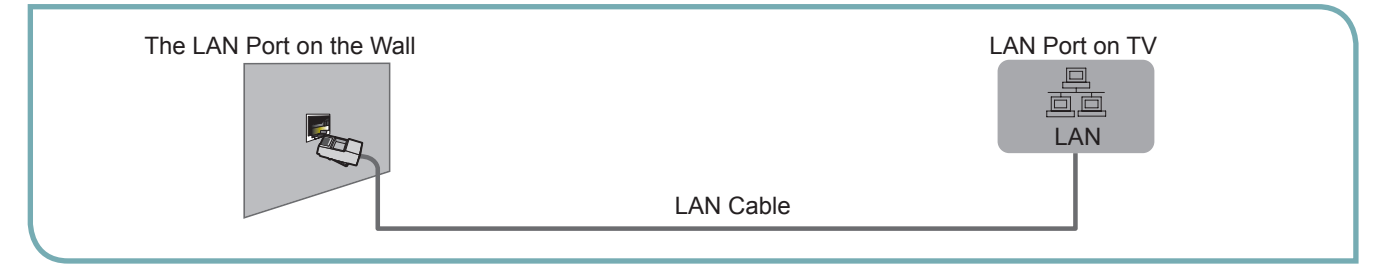

If you have a Dynamic Network, you should use an ADSL modem or router that supports Dynamic Host Configuration Protocol (DHCP). Modems and routers that support DHCP automatically provide the IP address, subnet mask, gateway, and DNS, so you don't have to enter them manually. Most home networks are Dynamic Networks.

Some networks require a Static IP address. If your network requires a Static IP address, you must enter the IP address, subnet mask, gateway, and DNS values manually on your TV's Cable Setup Screen when you set up the network connection. To get the IP address, subnet mask, gateway, and DNS values, contact your Internet Service Provider (ISP).

If you have a Windows computer, you can also get these values through your computer.

#### **NOTE**

You can use ADSL modems that support DHCP if your network requires a Static IP address. ADSL modems that support DHCP also let you use Static IP addresses.

### **Getting Started**

#### **Connecting to a Wireless Network**

To connect your TV to your network wirelessly, you need a wireless router or modem. See the illustration below.

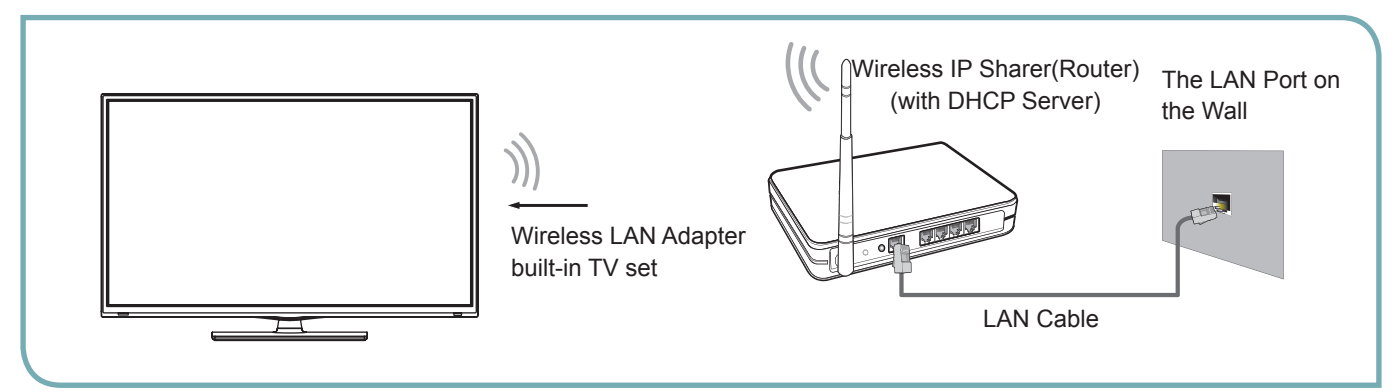

Hisense's built-in Wireless LAN Adapter supports the IEEE 802.11 b/g/n communication protocols. Hisense recommends using IEEE 802.11n router. When you play the video over a IEEE 802.11b/g connection, the video may not play smoothly.

#### **NOTES**

- You must use the Hisense's built-in Wireless LAN Adapter to use a wireless network, the set doesn't support external USB network adapter.
- To use a wireless network, your TV must be connected to a wireless IP sharer. If the wireless IP sharer supports DHCP, your TV can use a DHCP or static IP address to connect to the wireless network.
- Select a channel for the wireless IP sharer that is not currently being used. If the channel set for the wireless IP sharer is currently being used by another device nearby, this will result in interference and communication failure.
- If you apply a security system other than the systems listed below, it will not work with the TV.
- If Pure High-throughput (Greenfield) 802.11N mode is selected and the Encryption type is set to WEP, TKIP or TKIP-AES (WPS2 Mixed) for your Access Point (AP), this player will not support a connection in compliance with new Wi-Fi certification specifications.
- If your AP supports WPS (Wi-Fi Protected Setup), you can connect to the network via PBC (Push Button Configuration) or PIN (Personal Identification Number). WPS will automatically configure the SSID and WPA key in either mode.
- Connection Methods: You can setup the wireless network connection three ways.
	- -Scan -Manual -Auto

### **Basic Features**

### **Turning your TV on or off**

To turn your TV on or off (standby mode):

- 1. Plug the power cord into an AC power outlet.
- 2. Press [POWER] button. Your TV turns on.
- 3. Press [POWER] button again to turn off your TV. When you turn off your TV, it goes into standby mode.

#### **WARNING**

When your TV is in standby mode, it is still receiving power. To completely disconnect power, unplug the power cord.

#### **NOTE**

If your TV does not receive an input signal for several minutes, it automatically goes into standby mode.

### **Turning the TV On for the First Time**

The Setup Wizard menu appears the first time you turn on the TV. It will assist you to specify the menu language, country setting, Use Mode, Network Setting and Channel Installation.

#### **IMPORTANT: Make sure that the antenna or cable is connected and a wired or wireless Internet connection is available.**

1. Make sure that you have:

Installed the remote control batteries.

Connected the power cord.

Connected to an antenna or cable TV signal.

#### **NOTE**

The customer will be prompted to connect a Network cable in the Select Network wizard screen.

- 2. Connect your TV's power cord to a power outlet, then press power. The Initial Setup screen opens.
- 3. Please press [**ENTER**] to start the wizard, then press [▲/▼] button to select your language: English, Spanish or French, select [**Next**] to confirm and move to the Welcome screen.

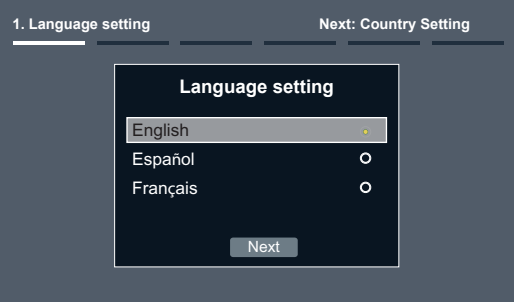

The Welcome screen displays the available input devices and interfaces.

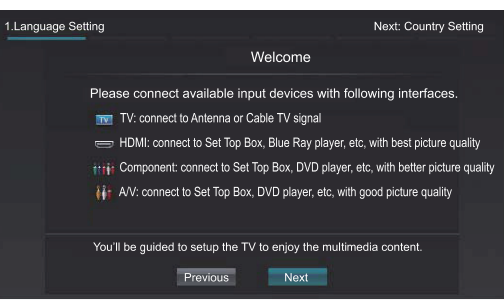

4. Select the country where you will operate the TV.

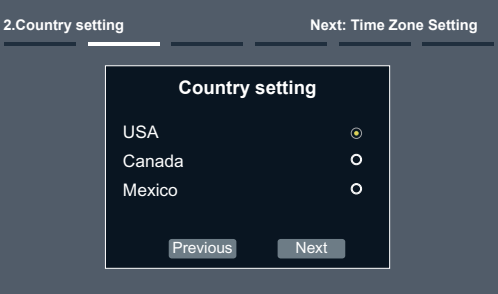

5. Select the local time zone according to your region.

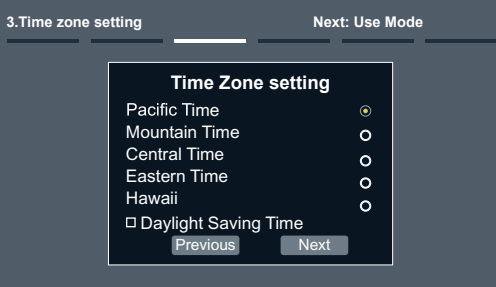

**Daylight Saving:** Set the Daylight Saving time for your area.

6. **Select Use Mode Setting:** Home Mode or Retail Mode. Home Mode is the recommended setting which offers full functionality of the television.

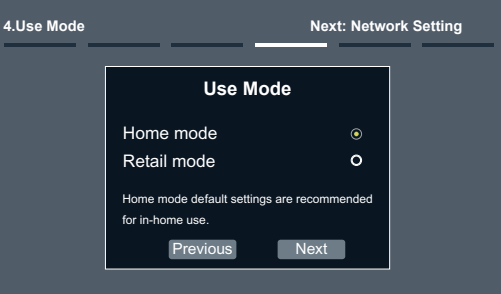

If you select Retail Mode, a message appears "Are you sure to change to retail mode?" Select "OK" to continue, or select "Cancel" to change your selection.

Home Mode is the recommended setting which offers full functionality of the television. If you selected Retail Mode, Energy Savings are not realized.

7. **Select Network :** Connect your TV to access the network.

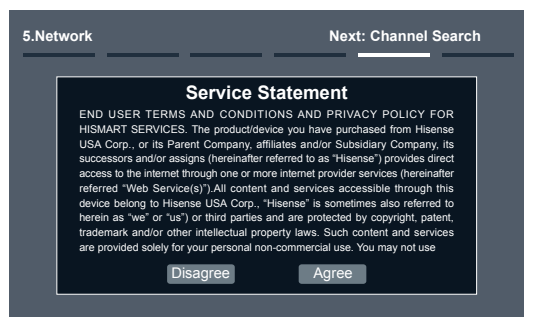

When the Network Setting menu opens, Hisense Service Terms and Conditions will appear. Press [◄/►] to scroll through the pages. Please read it carefully.

If you want to access the internet, press the [**Agree**] button to set your TV's network connections. Otherwise, press the [**Disagree**] button to enter the Channel search menu.

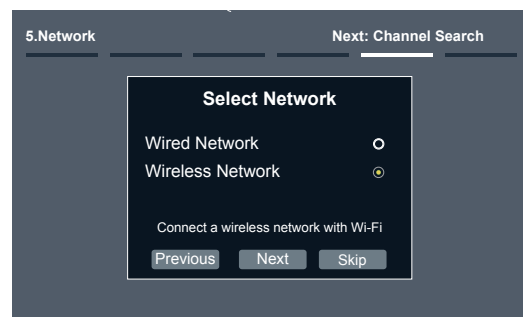

You can select the network configuration in this menu or choose to skip network configuration. For more information or to setup the network configuration later, see "Network Connection" and "Network Setup".

#### 8. The Channel Search.

Press [▲/▼] to select your Tuner Mode: Antenna or Cable, press [**ENTER**] button to confirm.

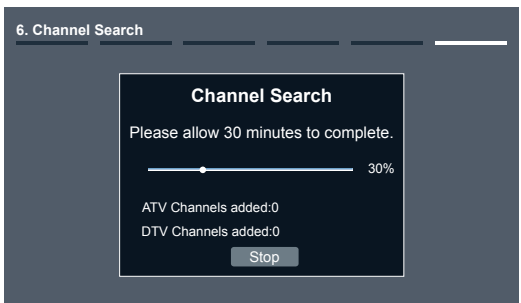

Press [◀/▶] to set the Channel Installation: Scan or Skip Scan, press [**ENTER**] button to confirm.

If you select "Scan", your TV automatically starts Channel Installation available in your viewing area. If you select "Skip Scan", your TV does not scan for channels.

Depending on the reception condition, it may take up to 30 minutes or more to complete memorizing channels. Please allow the process to complete without interruption.

After the Channel Search, a summary of the current settings will be displayed. Select "go" to exit the wizard.

### **Changing Channels / Volume**

- 1. Press the [CH  $\land$ V] (or [CH +/-]) on the TV/remote control to change the channel.
- 2. Press the [**VOL** A/V] (or [**VOL** +/-]) on the TV/remote control to adjust the volume.
- 3. Press the numeric buttons on the remote control to display the corresponding channels.

#### **NOTE**

Changing the channels can also be achieved by directly entering the channel number using the numeric keys on the remote control. If you are entering a two or three digit channel number, the time between key presses should be less than 3 seconds.

### **Selecting the Input Source**

The first time you turn on your TV, you must select the TV signal source. Your TV stores this information, so you do not need to change the TV signal source unless it changes. For example, you change from an outside antenna to cable TV.

#### **To select the video input source:**

- 1. Turn on your TV, then press [INPUT] button on the remote or on the TV. The Input Source menu opens.
- 2. Press  $[A/\nabla]$  button to highlight the input source, then press [**ENTER**] button.

**Aspect -** Select the screen aspect ratio from Normal, Wide, Zoom, Cinema , 1:1 Pixel Map, and Auto.

**Normal:** The original 4:3 aspect ratio (1.33:1 signal) is preserved, so black bars are added to the left and right of the image. Standard TV broadcasts are displayed with a 4:3 aspect ratio.

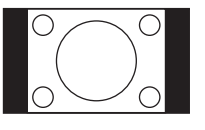

**Wide:** When watching a standard broadcast or full-frame movie in this mode, the display image is stretched proportionately to fill the TV screen. When watching a widescreen (1.78:1 signal) program or movie, the display image fills the TV screen.

**Auto:** Automatically adjusts the image based on the screen size and the TV program.

**Zoom:** Stretch the 4:3 aspect ratio image vertically and horizontally to fill the screen at 1:1.78 aspect ratio.

**Cinema:** Stretch the 4:3 aspect ratio image vertically and horizontally to fill the screen at 1:2.35 aspect ratio.

**1:1 Pixel Map:** Displays the native signal format pixel-by-pixel without any video processing or scaling. In this mode, 1920 x 1080 resolution sources fill the screen while all other resolutions are centered and surrounded by black bars.

**Picture -** Press this button to set the picture mode. It can be set as Vivid, Standard, Energy Savings, Game, Theater or Custom. This mode achieves a certain image display effect by setting the brightness, contrast and Speech.

**Sound -** Press this button to set the sound mode. It can be set as Standard, Speech, Music and Custom.

**Mute -** Press this button to turn the sound off, press this button again to turn the sound back on. This function is used to switch off sound temporarily.

**Shortcuts Instructions Sleep** - It can set the TV to let it enter into the Standby state automatically. Press this button repeatedly to select the proper sleeping clock mode, and the clock tells you the remaining time before the TV enters Standby state.

> **Display -** Press this button to display the information including channel number, channel name, current system time, tuner mode, audio stream, video format, audio language, closed caption mode, parental lock rating, program details, etc.

> **CCD -** Press the [**CCD**] button to the Closed Caption mode: CC Off, CC On or CC On When Mute.

> **MTS -** Press the [**MTS**] button to selec the default audio stream: Mono, Stereo or SAP.

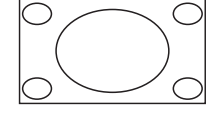

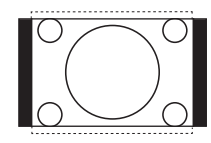

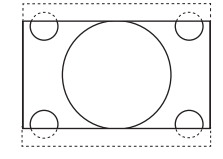

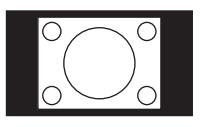

Picture

न्त्र

 $\blacksquare$ 

 $((\frac{1}{2})$ 

**O** ⊕

Picture Mode Brightness **Contrast** Color Tint **Sharpness** Advanced Video Reset Picture Settings

### **To Use the Menu**

- 1 Press the [**MENU**] button to open the main menu.
- 2 Press [▲/▼] to select a menu option, then press [▶/ **ENTER**] button to enter the menu.
- 3 In each menu, you can: Press  $[$   $\blacktriangle$  / $\blacktriangledown$  ] to select an item, Press [◀/▶] to adjust the value, or Press [▲ /**ENTER**] to enter the submenu, Press [**MENU**] to back the previous menu.
- 4 Press [**EXIT**] to exit the menu.

#### **NOTE**

The menus in the user manual may vary slightly from the actual screen.

### **Using the Picture Menu**

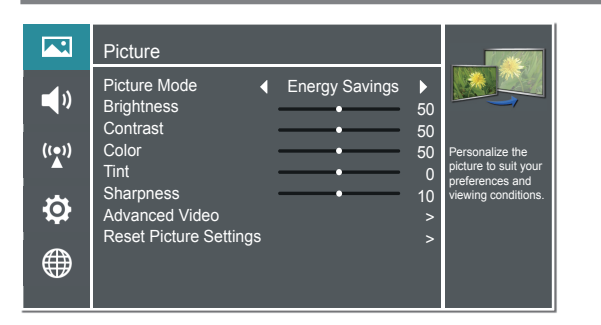

#### **You can adjust:**

**Picture Mode -** Adjust the Picture Mode. You can select Vivid, Standard, Energy Savings, Theater, Custom or Game mode.

#### **NOTE**

The option of the Picture Mode is different in different inputs. (For more information, see "Shortcuts Instructions")

**Brightness -** Increase or decrease the brightness of the picture. Increasing the brightness can add more light to dark areas of the picture, while decreasing the brightness can add more darkness to light areas of the picture.

**Contrast -** Increase or decrease the contrast of the picture. Increase the contrast to adjust the white areas of the picture or decrease the contrast to adjust the black areas of the picture.

**Color -** Adjust the level of color in the picture.

**Tint -** Adjust the hue of the picture.

**Sharpness -** You can increase the sharpness level for clearer images or decrease the sharpness level for smoother images. **Advanced Video -** Access advanced video settings such as Color Temperature, Noise Reduction, Dynamic Backlight Control (DCR) and Adaptive Contrast.

Personalize the picture to suit your preferences and viewing conditions.

Energy Savings

**Color Temperature:** Change the color temperature. You can select a preset color temperature: Cool, Normal and Warm (when set to cool, whites are bluer; when set to warm, whites are yellower)

**UltraSMR or True 120Hz Refresh Rate:** Inserts frames to reduce judder in fast action scenes. You can select High, Low or Off. (May not be accessible, depend on your TV series and size.)

**Noise Reduction:** Optimize the picture quality by filtering signal interference. You can select Off, Low, Auto, Medium or High.

**Dynamic Backlight Control (DCR):** Enhances the contrast ratio between light and dark areas of the picture. You can select Off, Low or High.

**Backlight:** Adjust the backlight level to select the optimum levels of illumination.(May not be accessible, depend on you TV series and size. )

**Adaptive Contrast:** Automatically adjusts the contrast level of the selected input source.

**Aspect Ratio:** To choose the screen aspect ration from Normal, Wide, Zoom, Cinema , Auto and 1:1 Pixel Map.

#### **NOTE**

The option of the screen Aspect Ration is different in different inputs.

**Overscan:** In DTV mode, Select ON to extend the image beyong the display so the picture edges are not visible.

#### **NOTE**

Only available in DTV, HDMI (Except Game mode) and Component source.

**Reset Picture Settings -** Resets all Picture settings to the factory defaults.

### **Basic Features**

### **Using the Audio Menu**

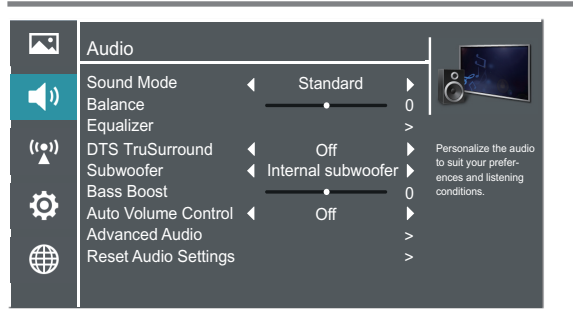

#### **You can adjust:**

**Sound Mode -** Select the Sound Mode: Standard, Speech, Custom or Music .

**Balance -** Adjust the volume of the left and right speakers.

**Equalizer -** Soften or enhance the sound at specific frequency points.

**DTS TruSurround -** Select ON to simulate surround sound for an immersive experience.(May not be accessible,depend on your TV series and size.)

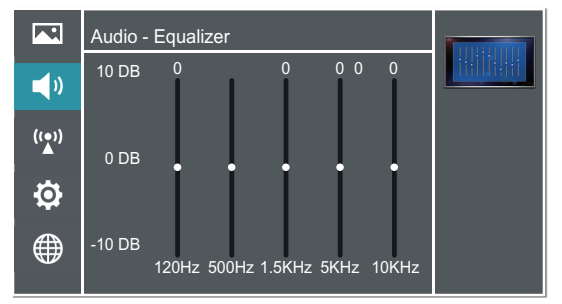

Subwoofer - Turn subwoofer Internal Subwoofer or Off. (May not be accessible, depend on your TV series and size.)

**Bass Boost** - Adiusts the effect of bass. It will not be available when Subwoofer is Off. (May not be accessible, depend on your TV series and size.)

**Auto Volume Control** - Automatically adjusts volume to a consistent level; attenuates loud passages.

**Advanced Audio** - Access Advanced Audio settings such as Digital Audio Output, MTS/SAP, Audio Language, TV Speaker.

**Digital Audio Output:** Send digital audio to an external audio system. You can select PCM, RAW or Off.

- **PCM:** PCM outputs two channel audio regardless of the input format.
- **RAW:** When the data stream carries Dolby signal, digital SPDIF outputs Dolby data stream. When the data stream carries no Dolby signal, it transports PCM data stream.

**MTS/SAP:** Select the default audio stream, you can select Mono, Stereo or SAP (Second Audio Program).

- **MONO:** Select this option if there is noise or static on weak stereo broadcasts.
- **STEREO:** Select this option for programs broadcast in stereo.
- **SAP:** Depending on the particular program being broadcast, you can listen to a foreign-language translation.

**Audio Language** - Change the default value for audio language. (Digital channels only)

**TV Speaker -** Selects where to play TV audio. You can select On (default setting) to play audio through TV speakers, or select Off to play audio through the speakers on an external audio system.

**Reset Audio Settings -** Resets all Audio Settings to the factory defaults.

### **Basic Features**

### **Using the TV Menu**

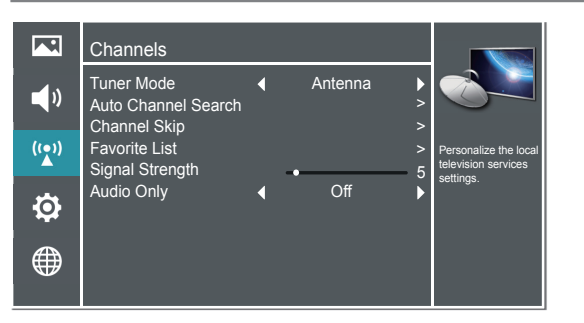

#### **You can adjust:**

**Tuner Mode -** Select the TV signal source. You can select Antenna or Cable.

**Auto Channel Search -** Scans for channels that have signals and stores the channels information in memory.

**Digital Channels:** The scanned TV program in digital signals.

**Analog Channels:** The scanned TV program in analog signals.

**Channel Skip -** You can cancel a channel stored in memory.

#### **NOTE**

When you press [**CH V/V**] (or [**CH +/-**]) button, your TV skips the channel you cancelled. You can still tune to the channel using the number buttons on the remote control.

**Favorite List -** Display your Favorite List. You can add or delete channels to create your favorite list.

#### **NOTE**

When you press [**CH V/V**] (or [**CH +/-**]) button, your TV skips the channel you cancelled. You can still tune to the channel using the number buttons on the remote control.

**Signal Strength -** This menu is used to check the signal strength of your antenna system. Usually strengths of above 75% indicates an acceptable signal for your TV to display correct image. Each channel may vary in signal / quality strengths and its common for broadcast strengths to change in your area. The signal strength of the channel on the screen is displayed.

#### **NOTE**

If lower than 75% we advise to have your antenna system checked by qualified personnel.

**Audio Only** - Listen to the program audio only, when you turn off the picture on your TV. (May not be accessible, depend on your TV series and size.)

#### **NOTE**

Audio Only works only when the input source is TV, and your TV is receiving a broadcast signal.

To exit audio only mode, press any button. When you exit audio only mode, the Audio Only option is automatically reset to Off.

### **Using the Setup Menu**

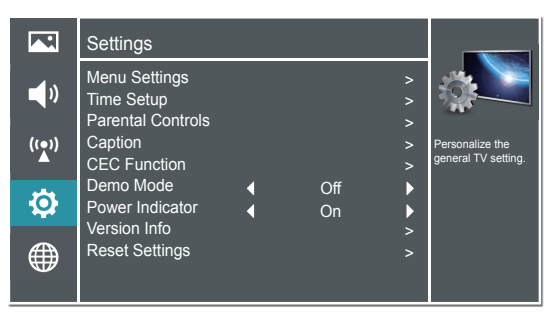

#### **You can adjust:**

**Menu Settings -** You can set On-screen menu system.

**Language:** You can select the menu's language to English,Español or Français.

**Timeout:** Select the display time of the menu: 10-20-...-

60 seconds.

**Time Setup -** Set the Country, Time Zone, Daylight Savings, Date/Time, Sleep Timer.

**Country:** Select your local Country.

**Time Zone:** Select your local time zone.

Eastern, Central, Mountain, Pacific, Alaska or Hawaii (for USA).

Eastern, Newfoundland, Atlantic, Pacific, Mountain or Central (for Canada).

Pacific, Mountain or Central (for Mexico).

**Daylight Savings:** Set the Daylight Saving time for your area.

**Date/Time:** Set the current year/month/day/time.

**Sleep Timer:** Select the amount of time before the TV to turns off automatically.

**Parental Controls -** Prevent unauthorized users, such as children, from watching unsuitable programs.

When you first use this function, the default password is [0000]. Once you input this password, you can set options.

You can change password in the Lock submenu.

**Channel Block:** Block selected Channels on the TV.

**Program Block:** Block selected Programs on the TV.

- **Rating Enable:** Block or unblock TV ratings.
- **U.S. TV Ratings:** Restrict TV programs by USA Ratings.
- **U.S. Movie Ratings:** Restrict movies by USA Ratings.
- **Canadian English/French Ratings:** Restrict movies and TV programs by Canadian Ratings.
- **Open V-Chip:** Display an advanced V-Chip ratings table for digital channels (USA only).
- **Block Unrated:** Block unrated TV programs.

#### **Input Block -** Block selected Input source on the TV.

**Button Lock(On/Off) -** Block or unblock use of the remote control.

**Change Password -** If you want to change the default password, first enter the new password then enter the same password again.

**Reset Parental Control -** You can reset all locks to factory mode.

**Reset to Factory Default -** Restores the TV configuration to factory settings. You will need to complete the setup for such things as Tuner/Channel settings, Network connection, Date/Time and other user preferences.

#### **Following is the description of these ratings.**

#### *U.S. Movie Ratings*

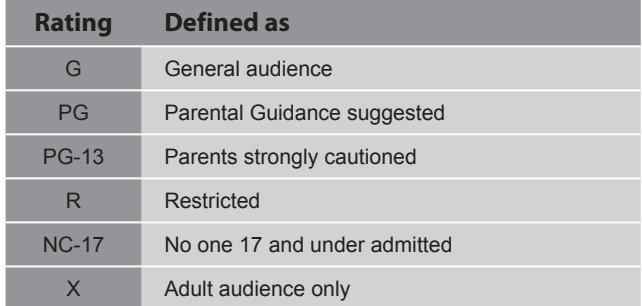

#### *U.S. TV Ratings*

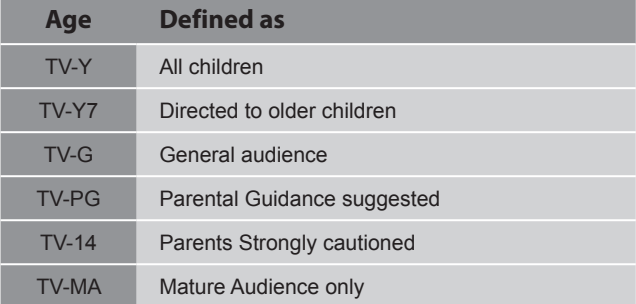

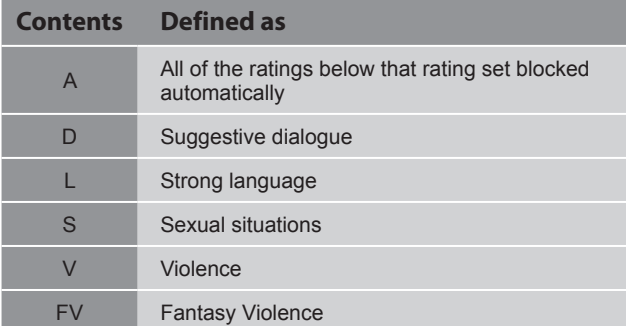

#### *Canadian English Ratings*

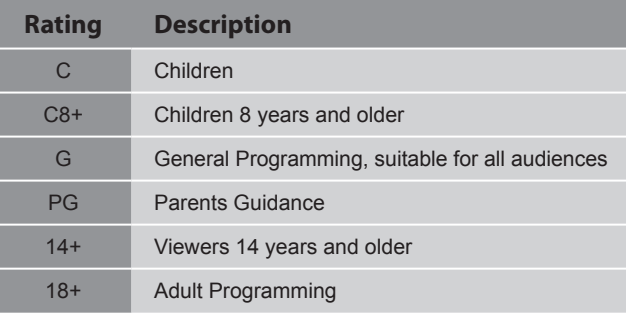

#### *Canadian French Ratings*

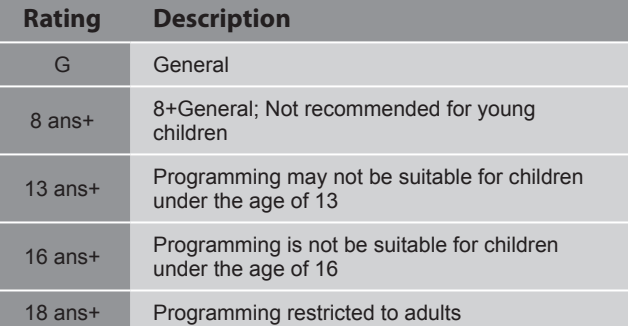

#### **NOTE**

As you block rating, all rating higher than the ones you select are blocked as well. E.g. if you choose to block the MPAA rating R, the higher ratings, NC-17 and X, are automatically blocked too.

**Caption -** Adjust Closed Captioning settings.

**Caption Control:** Select the Closed Caption mode: CC Off, CC On or CC On When Mute by press the CCD button.

**Analog Closed Caption:** Select an Analog Caption setting:

- **CC1~CC4:** Closed captioning appears in a small banner across the bottom of the screen. CC1 is usually the "printed" version of the audio. CC2~CC4 display content are provided by the broadcaster.
- **Text1~Text4:** Closed captioning that covers half or all of the screen. Text1~Text4 display content are provided by the broadcaster.

**Off:** To turn off the Analog Caption.

**Digital Closed Caption:** Select a Digital Caption setting: Service1~Service6 or Off.

**Digital Caption Style:** Customize the look of digital Closed Captioning.

- **Caption Style:** Set the look of Digital CC. "As Broadcaster" uses broadcaster's style.
- **Font Size/Style/Color/Opacity:** Select the size/style/ color/opacity level of font.
- **Background Color/Opacity:** Select the color/opacity level of the background.
- **Window Color/Opacity:** Select the color of the window.

**CEC Function:** Turn the HDMI-CEC function ON or OFF.

**Device Auto Power Off:** When HDMI-CEC is turned on, Device Auto Power Off turns off HDMI CEC devices when you turn off your TV.

**TV Auto Power On:** When HDMI-CEC is turned on and you turn on an HDMI CEC device, TV Auto Power On turns on your TV automatically.

**Audio Receiver:** When HDMI-CEC is turned on and you have connected an audio receiver to your TV, turning on Audio Receiver lets you use your TV's remote control to control the volume on the audio receiver.

**Device Root Menu:** You can open an HDMI-CEC compatible device's root menu, then use your TV's remote control to control the device.

**Device Discovery:** You can display a list of HDMI-CEC devices that are connected to your TV.

#### **NOTES**

- HDMI cables must be used to connect HDMI CECcompatible devices to your TV.
- The connected device's HDMI CEC feature must be turned on.
- If you connect an HDMI device that is not HDMI CECcompatible, all the HDMI-CEC Control features do not work.
- Depending on the connected HDMI device, the HDMI-CEC Control feature may not work.

**Demo Mode -** Displays a banner at the top of the screen which describes the key features of the TV.

**Power Indicator -** Select this feature to turn off or On the Power LED indicator on the front panel on your TV.

**Version Info -** View the software version information.

**Reset Settings -** Restores the TV configuration to factory settings.

### **Using the Network Menu**

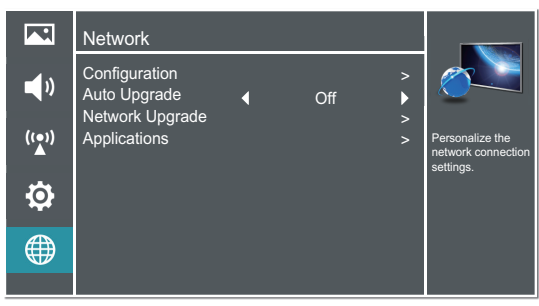

#### **You can adjust:**

**Configuration -** Select On or Off. When On mode is selected, the following options are available.

**Internet Connection:** Setting the Internet Connection.

**Interface:** You can set up your TV so that it can access the Internet through your local area network (LAN) with a Ethernet or wireless connection.

**Wireless Setting:** You can set up your TV's wireless connection.

**Information:** Display network configuration information.

**IP Setting:** Allows you to set IP address, subnet mask, gateway, primary and secondary DNS.

**Connection Test:** Press the [**ENTER**] button to test network status.

**Auto Upgrade -** Update the software using the Internet.

Configure your network. For detailed procedures on using the Network Setup, refer to the "Connecting to the Internet or a network" instructions. If you want the Network Update to work automatically, please select Auto Updates (On). If you want to do the Network Update manually, please select Auto Updates (Off).

If the Internet connection doesn't operate properly, check the Network Configuration settings and try again. If the problem persists, use the USB method below to update.

**Network Upgrade -** Check the process and it will prompt you to upgrade the software.

#### **NOTES**

- Software Update can also be performed via downloading the latest software to a USB memory device.(www. hisense-usa.com or www.hisense-canada.com).
- Please be careful not to disconnect the power or remove the USB drive until updates are complete. The TV will be turned on automatically after completing the software update. When software is updated, video and audio settings you made will return to their default settings and

your personal settings will be deleted. We advise you to write down your settings so that you can easily reset them after the update.

**Applications -** Network application.

**DLNA:** Digital Media Player (HiMedia) feature of Digital Living Network Alliance. Press the [◄/►] buttons to set DLNA to On.

**Netflix:** Deactivate Netflix and display the exclusive Netflix ESN.

**VUDU:** Deactivate VUDU. (If available.)

**My Shared Devices:** Allow or deny content sharing from other devices on your network.

#### **NOTES**

- Software Update can also be performed via downloading the latest software to a USB memory device.
- Please be careful not to disconnect the power or remove the USB drive until updates are complete. The TV will be turned on automatically after completing the software update. When software is updated, video and audio settings you made will return to their default settings and your personal settings will be deleted. We advise you to write down your settings so that you can easily reset them after the update.

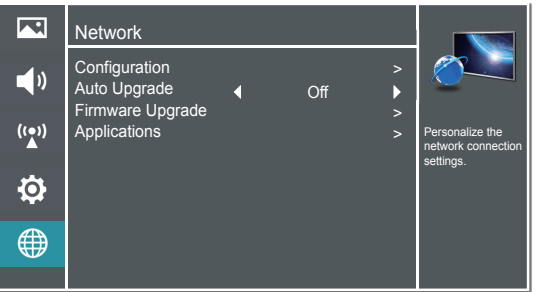

#### **Connecting to a Wired Network**

#### **Network Setup (Auto)**

Use the Automatic Network Setup to connect the TV to a network that supports DHCP. To set up your TV's network connection automatically, follow these steps:

#### **How to set up automatically**

- 1. Connect your TV to your LAN as described in the previous section.
- 2. Turn on your TV, operate according to the description in the Settings menu until the Network screen appears.
- 3. On the Network screen, select Configuration and press [**ENTER**] button to enter the submenu.
- 4. Set Internet Connection to On and Interface to Ethernet.
- 5. Select IP Setting and press [**ENTER**] button to enter it.
- 6. Set Address Type to Auto.
- 7. Auto acquires and enters the necessary connection values automatically.
- 8. If the connection values are not automatically entered, please check your modem and router manuals for directions to enable automatic IP addressing by DHCP. Or, follow the steps listed in the following section, Network Setup (Manual), to manually configure the network connection.

#### **Network Setup (Manual)**

Use the Manual Network Setup when connecting your TV to a network that requires a Static IP address.

#### **Getting the Network Connection Values**

To get the network connection values on most windows computers, follow these steps:

- 1. Right click the Network icon in the bottom right of the screen.
- 2. In the pop-up menu that appears, click Status.
- 3. On the dialog that appears, click the Support tab.
- 4. On the Support tab, click the Details button. The network connection values are displayed.

#### **How to manually setup the network connection**

To set up your TV's network connection manually, follow these steps:

- 1. Follow Steps 1 through 5 in the "How to set up automatically" procedure.
- 2. Set Address Type to Manual.
- 3. Press [▲/▼] button to select IP Address and press [◄/►] button to move the cursor to the entry field. Then press 0~9 buttons to enter the numbers.
- 4. Press [**MENU**] button to exit IP Address and press [▲/▼] button to select the next options to enter the numbers.
- 5 When done, press [MENU] button to return to the previous menu.
- 6. Select Connection Test to check the internet connectivity.

#### **Wireless Setting**

#### **How to set up**

- 1. Turn on your TV, press Menu and select Settings Network.
- 2. On the Network screen, select Configuration and press the [**ENTER**] button to enter the submenu.
- 3. Set Internet Connection to On and Interface to Wireless.
- 4. Select Wireless Setting and press the [**ENTER**] button you can select: Scan / Manual / Auto.
- 5. If you select Scan, a screen will appear listing all of the wireless networks within range of the TV. Use the [▲/▼] button to select the wireless network with your router SSID and press the [**ENTER**] to confirm. Proceed to Step 7.
- 6. If you select Manual, a screen will appear prompting you to enter the SSID of your wireless network. Press [**ENTER**] and an on-screen keyboard will pop up. Enter the SSID and select OK. Press [**ENTER**] and a screen will appear prompting you select the security mode for your wireless network. Use the [▲/▼] button to select the proper security mode and press [**ENTER**] to confirm. If you selected None for the security mode, proceed to step 9.
- 7. A screen will appear prompting you to enter the password for the selected security mode. Press [**ENTER**] and an on-screen keyboard will pop up. Enter the password and select OK. Press [**ENTER**] to confirm. Proceed to Step 9.

### **Advanced Features**

8. If you select Auto, a screen will appear prompting you to select PIN (personal identification number) or PBC (push button configuration) setup. Choose the method supported by your wireless access point.

> If you choose PIN, an identification number will appear on the screen for you to enter into the access point. After entering the PIN, press the [►] button. If the PIN is in use by another device, select [**REFRESH**] to obtain a new PIN and enter it into the access point. After entering the PIN, press the [►] button.

> If you choose PBC, a screen will appear prompting to press [►] button. After pressing the [►] button you have two minutes to locate and press the Push Button on your access point to connect to the TV.

9. Press the [**MENU**] button to return to the previous menu.

10. Select Connection Test to check the Internet connectivity.

### **DLNA Setting**

You can use DLNA Certified computers, TVs, and other devices to play or transfer the videos, pictures, and music stored on your phone , tablet or other devices connected to your network. For more about DLNA (Digital Living Network Alliance), visit www.dlna.org. Make sure your phone and TV are both connected to the same Wi-Fi network.

- $\triangleright$ **Set DLNA to On:**
- 1. On the Network screen, select Applications and press the [**ENTER**] button to enter the submenu.
- 2. Press the [◄/►] buttons to set DLNA to On.

### **Media Share Settings in Computer**

If your computer does not support DLNA, you may install software that supports DLNA such as TVersity or Windows Media Player (Version V11 or higher). We recommend Windows Media Player as the installation and setup is easier.

- 1. On the PC taskbar, click Start.
- 2. Point to All Programs, and then click Windows Media Player.
- 3. Click "Library" tab and then "Add to Library..." as shown in the following screen shot.

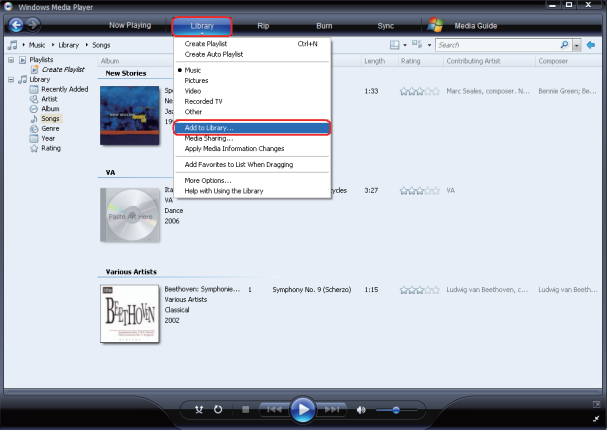

4. In the Add To Library dialog box, click "Add" as shown in the following screen shot.